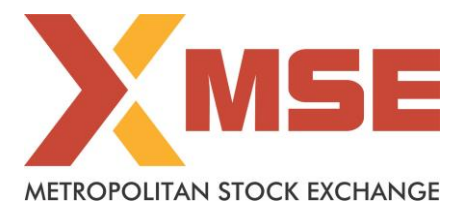

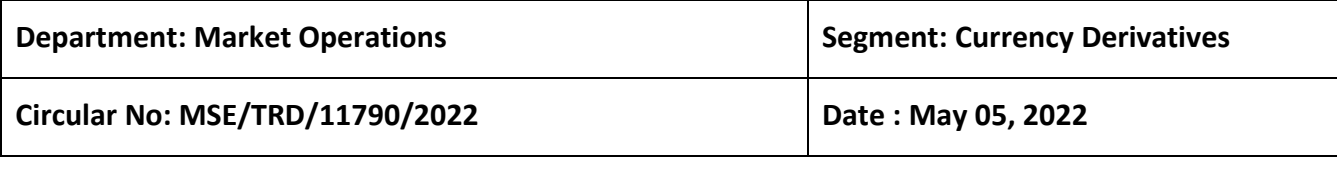

# **Subject: Mock Trading in Currency Derivatives Segment on Saturday, May 07, 2022**

To All Members,

In terms of provisions of the Rules, Bye-Laws and Regulations of the Exchange and in continuation to circular to no.: MSE/TRD/11268/2021 dated December 22, 2021, members are notified that Exchange will be conducting mock trading session in Currency Derivatives Market Segment on Saturday, May 07, 2022 as per the following schedule:

### **Schedule for Mock Trading Session:**

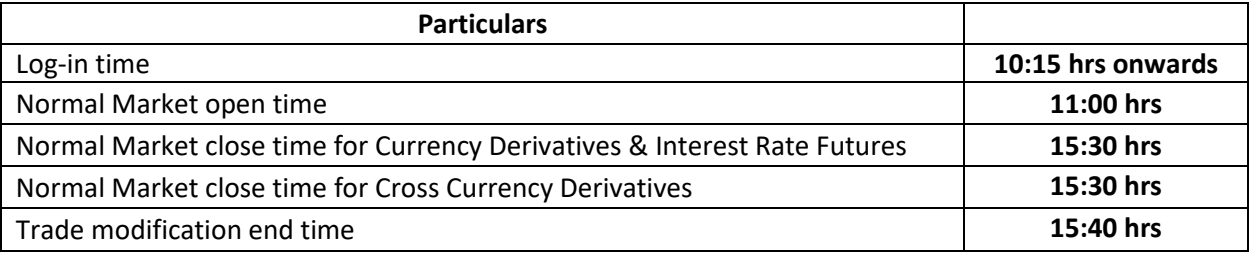

The procedure for downloading the files for participating in mock trading is specified in Annexure.

Members may note that the trades resulting from such mock trading will not attract any margin obligation, pay-in and pay-out and do not create any rights and liability on members. Members are requested to participate actively in the Mock Trading Session.

**Members having approved algorithmic software are required to mandatorily participate in mock trading session using all User Ids approved for Algo trading, irrespective of the algorithm having undergone change or not. Kindly refer to circular no. MCX-SX/CTCL/1477/2013 dated September 30, 2013. All CTCL Members are also advised to actively participate in the mock trading session from all trading software.** 

Further, vide circular No. MSE/CTCL/11720/2022 dated April 13, 2022, Exchange had informed to all Market Participants about the changes related to increase in Login password length from minimum 6 characters to 8 characters. The Exchange had also released new API for the CTCL users (FIX and Non-FIX) for implementing the above changes in the password length along with encryption. Accordingly, the Exchange would be deploying the above password related changes in the Mock environment to enable the Members to test their TWS & CTCL software with the revised password policy in the Mock environment

**Members using the Exchange TWS and MAT are requested to download new TWS and MAT version 11.6.18 and test the same in Mock Environment. Default password for the new version of TWS will be "inr.1234".**

## Metropolitan Stock Exchange of India Limited

For any clarifications, contact Customer Service on 022-61129010 or send an email at [customerservice@msei.in.](mailto:customerservice@msei.in)

**For and on behalf of Metropolitan Stock Exchange of India Limited** 

**Sachin Nayak Head - Market Operations**

#### **Annexure**

Steps for downloading files for participating in Currency Derivatives Mock Trading:

**a)** Members are advised to log-in to the Member Administrator Terminal (MAT) and Trader Workstation (TWS) with the user id and default password.

Download the files kept in the **COMMON\SETUP\MOCK Setup\ Version 11.6.18** folder in the SFTP (Extranet) Server using address [https://192.168.125.209](https://192.168.125.209/) for downloading through Lease Line and [https://sftp.msei.in](https://sftp.msei.in/) for downloading through Internet to the members system. Files can be downloaded any time through Internet or can be downloaded through Leased Line on Friday, May 06, 2022 after trading hours.

- **b)** Install VC++Redistributable 2008 on the system.
- **c)** Double click **MSE-CDSTWSCLIENT.msi**. It will install the MSE Trader Workstation TEST for mock Trading Version 11.6.18
- **d)** Double click **MSE-CDSMEMADMIN.msi**. It will install new MSE Member Administrator TEST for mock Trading Version 11.6.18
- **e)** Following steps are to be followed by Members after installation of TWS / MAT
	- **i. For Leased Line mode of connectivity**

After installation start TWS / MAT and follow below mentioned steps:

- Go to Tools  $\rightarrow$  System configuration
- Select Market Data Updates as "**Normal**".
- Members having bandwidth 2mbps or above needs to select Market Data Updates as "**HIGH".** Other members need to select "**Normal"**
- Click on Modify.
- System will set the configuration as entered / selected and TWS / MAT will be closed.
- Start TWS / MAT and login to the mock environment of MSE Currency Derivatives.
- **ii. Internet users:**

#### **SSL VPN URL for MOCK: - [https://trading.msei.in](https://trading.msei.in/)**

After installation start TWS and follow below mentioned steps:

- Go to Tools  $\rightarrow$  System configuration
- Select Mode of Connectivity as "**Internet**"
- After selection click on Modify
- System will set the configuration as selected and TWS will be closed.
- Start TWS and login to the mock environment of MSE Currency Derivatives.